Allez sur le site cliquez sur «produits» sélectionnez le produit souhaité. (les sections tous/fauteuils/chaises/lounge/ ecc. vous permettent de restreindre votre recherche ou de saisir simplement le nom du produit).<br>.

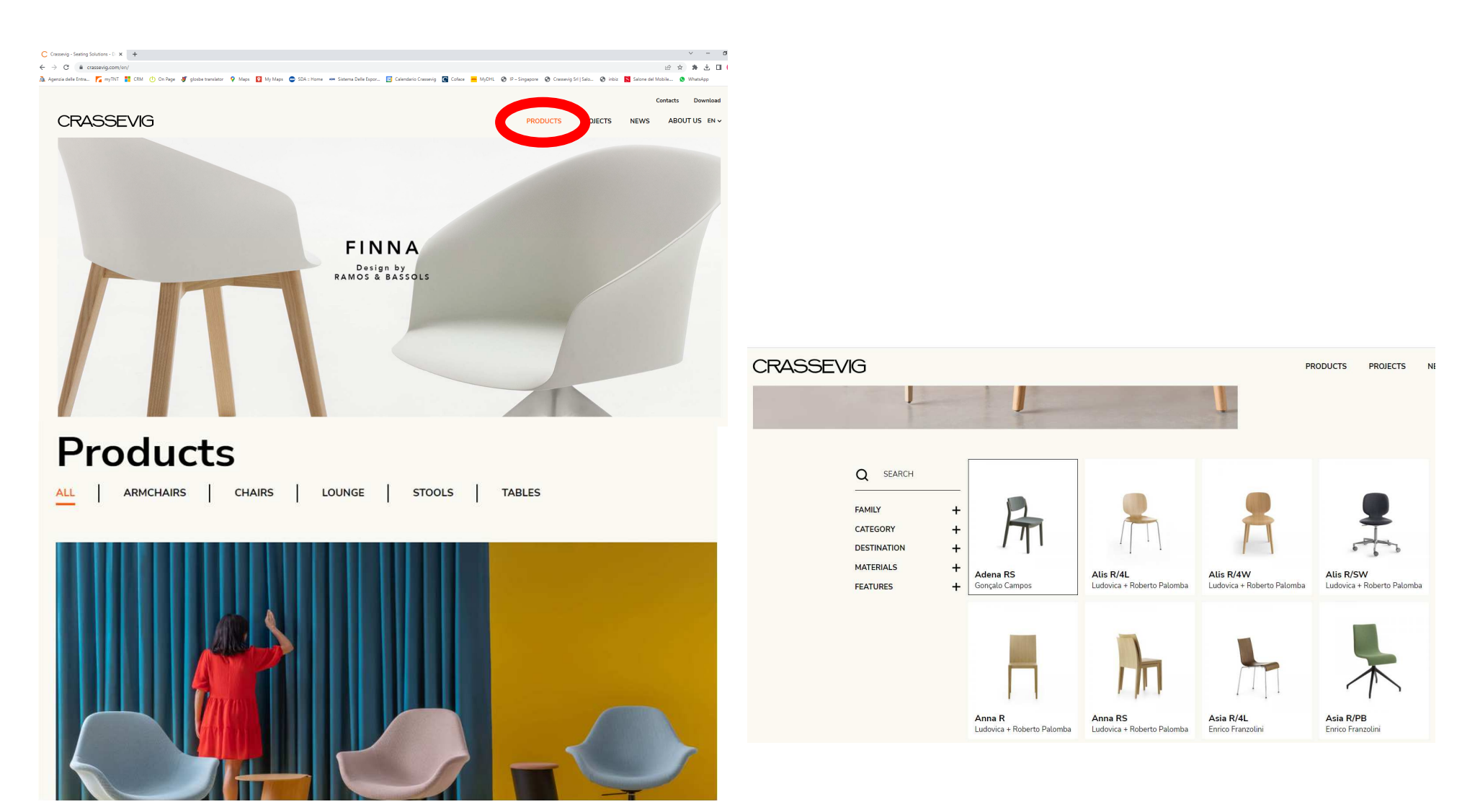

Lorsque vous avez choisi le produit, cet écran <sup>s</sup>'ouvre, cliquez sur le cube qui vous permettra de configurer le modèle – choisissez la version/la finition de la structure/la douleur du tissu et:

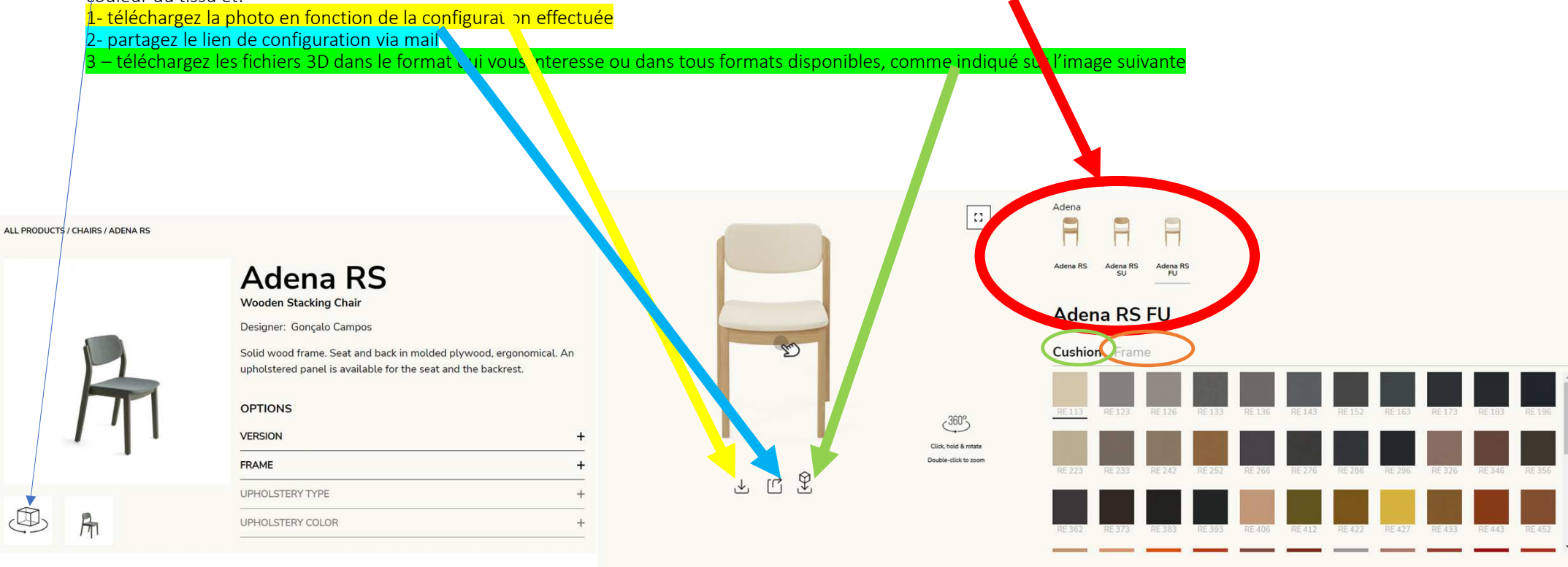

(les formats les plus pooches pour travailler Picon sont 3DS e DXF) Adena  $\alpha$  $\mathbb{C}^*_{\sigma}$ F Ħ ⊨ Adena RS Adena RS<br>FU Adena RS **Adena RS** త Crassevig - Aden 8 S Model Download Select what files to download 79  $7G$ **7K** AZU  $\Box$ .dxf  $\square$ .skp  $\Box$ .obj  $\Box$ .fbx  $\Box$  .3ds  $\square$  Zip with all files **YSN** PND **PNK** RBR WHI  $\begin{picture}(20,5) \put(0,0){\vector(1,0){10}} \put(15,0){\vector(1,0){10}} \put(15,0){\vector(1,0){10}} \put(15,0){\vector(1,0){10}} \put(15,0){\vector(1,0){10}} \put(15,0){\vector(1,0){10}} \put(15,0){\vector(1,0){10}} \put(15,0){\vector(1,0){10}} \put(15,0){\vector(1,0){10}} \put(15,0){\vector(1,0){10}} \put(15,0){\vector(1,0){10}} \put(15,0){\vector(1,$ Download

Selectionnez le format souhaité ou, si vous souhaitez tous les fichiers dans un seul ZIP, cliquez sur télécharger